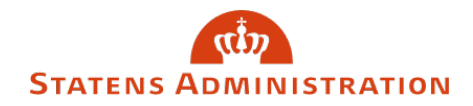

# Barsel i HR-Løn

Sidst opdateret: 19-12-2023

I denne vejledning kan du læse om, hvordan HR-Løn kan anvendes til at registrere oplysninger om barsel.

Læs mere om regler for graviditet, barsel og adoption i PAV – kapitel 25.

#### **Indhold**

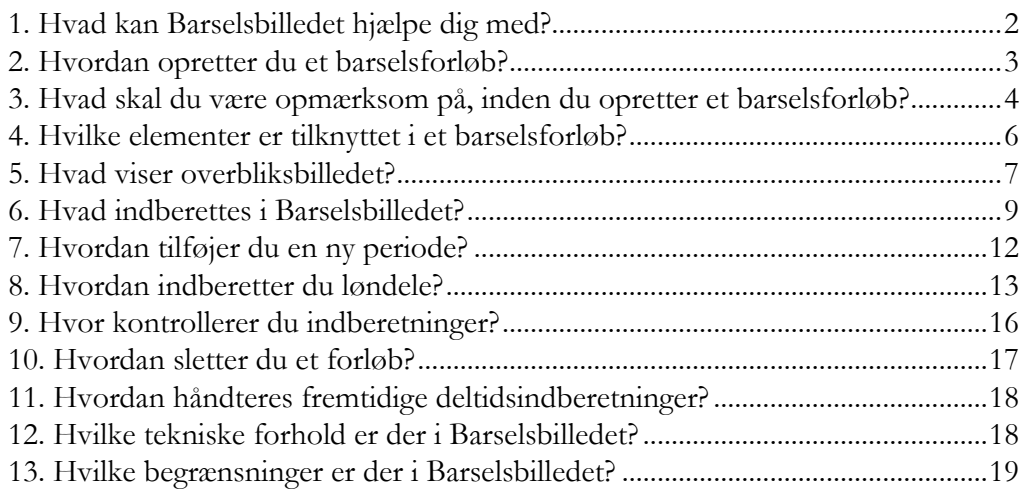

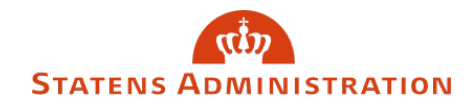

# <span id="page-1-0"></span>1. Hvad kan Barselsbilledet hjælpe dig med?

Med oprettelse af et barselsforløb, får du hjælp til at beregne barselsuger, og barselsforløbet bliver registreret de relevante steder, således at du får indberettet afgangsårsager samtidig med hændelser i FRAV. Derudover får du hjælp til at indberette de løndele, der knytter sig til barselsforløbet.

Her er indsat en skitse af sammenhængen mellem Barselsbilledet i HR-Løn og hændelser til FRAV og lønrelevante indberetninger til SLS:

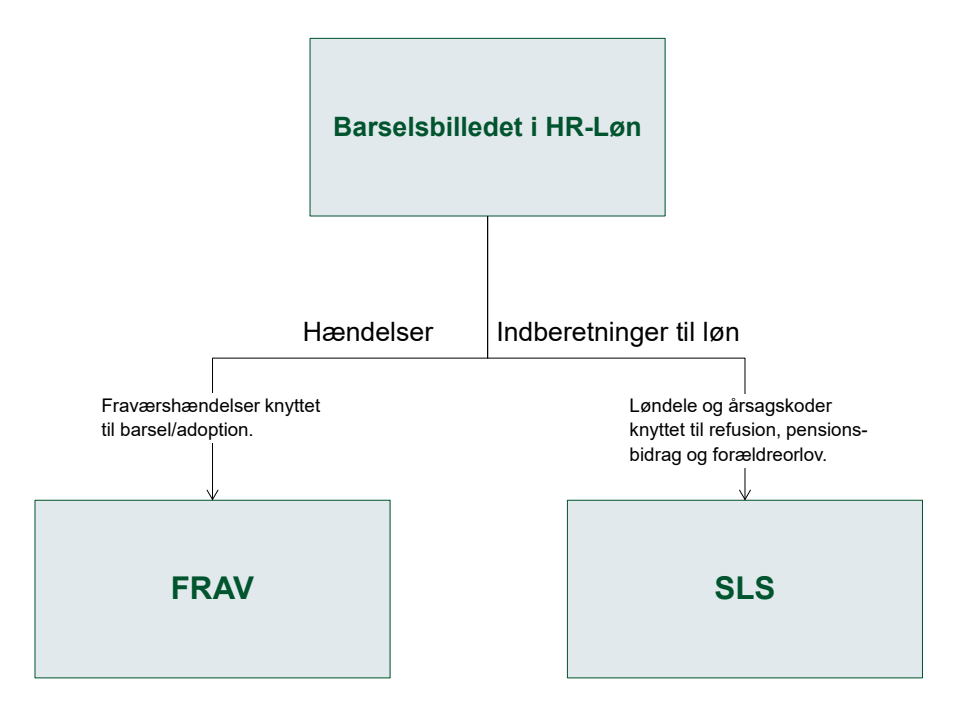

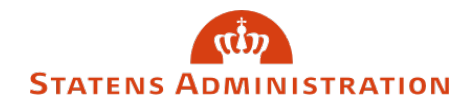

# <span id="page-2-0"></span>2. Hvordan opretter du et barselsforløb?

Barselsforløbet finder du i bjælken Ferie/fravær, når din brugerkode til HR-Løn også er defineret til at have adgang til Barsel:

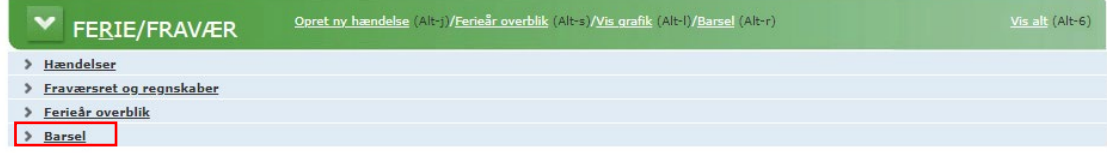

Barselsforløbet oprettes på baggrund af termins- eller fødselsdato samt hvilken type forælder, der skal afholde barslen.

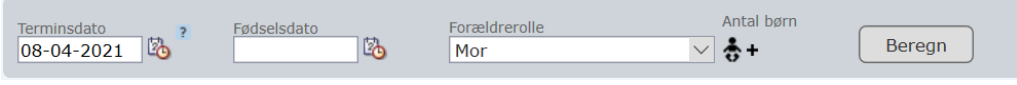

*Af hensyn til korrekt beregning af graviditetsorloven anbefaler vi, at du starter med terminsdatoen*.

- 1. Tast termins- eller fødselsdato
- 2. Vælg forælder rolle
- 3. Klik på Beregn-knappen
- 4. Når du har gjort det, oprettes der et standardforløb:

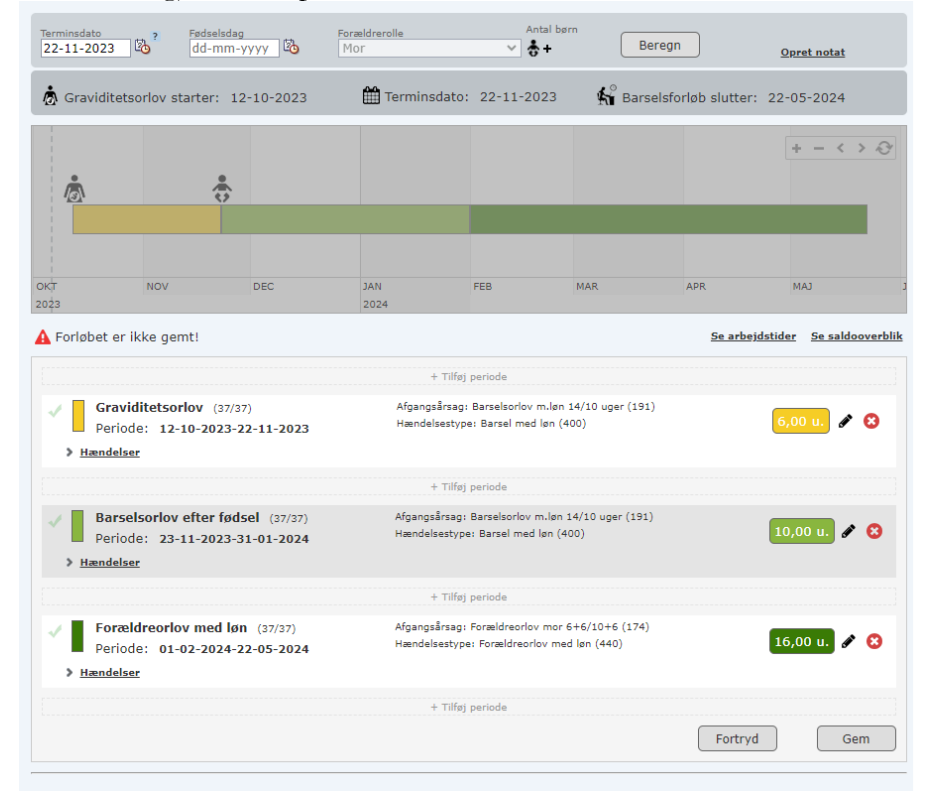

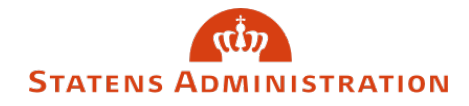

Dette standardforløb kan der redigeres i, idet de enkelte elementer kan ændres eller slettes.

Du kan se hvilke afgangsårsager og hvilke hændelser, der vil blive indberettet til SLS/HR-Løn.

De bliver først dannet til indberetning, når du klikker på Gem-knappen.

### <span id="page-3-0"></span>3. Hvad skal du være opmærksom på, inden du opretter et barselsforløb?

Det er en god idé at kontrollere, om der ligger fremtidige hændelser på personen, før du opretter forløbet.

Hvis der ligger fremtidige hændelser - fx ferie - i perioden, vil du få en advarsel om, at barselsforløbet ikke kan oprettes.

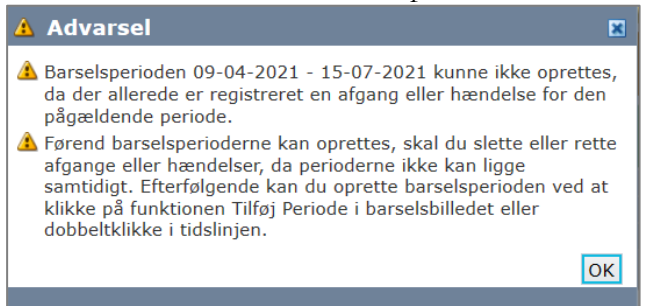

Du skal tage stilling til om de eksisterende hændelser skal slettes.

Der kan også ligge fremtidige afgangsårsager, fx om at den ansatte medarbejder fratræder. Også i denne situation får du en advarsel om, at en del af barselsforløbet ikke kan oprettes - og hvilken periode der er tale om.

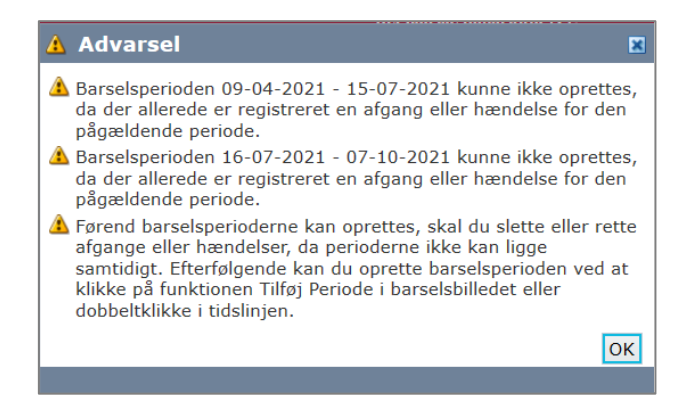

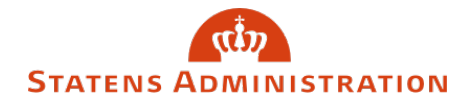

Du skal tage stilling til om barselsforløbet skal afkortes eller om afgangsårsagen skal slettes. Du kan derefter oprette et forkortet forløb eller hele forløbet alt efter hvilken løsning, du vælger.

#### **Når forløbet er oprettet**

Når du har oprettet forløbet, vil du kunne se de enkelte elementer af barselsforløbet de relevante steder i HR-Løn, under:

- Afgangsårsager
- Hændelser
- > Løndele

Hvis forløbet er oprettet via Barselsbilledet i HR-Løn, vil du kunne se et kryds i kolonnen Barsel.

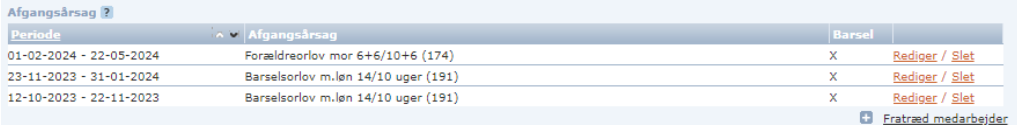

**Det er væsentligt, at de indberetninger der er dannet via barselsforløbsbilledet - også rettes via dette billede.**

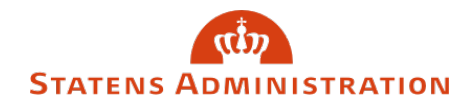

# <span id="page-5-0"></span>4. Hvilke elementer er tilknyttet i et barselsforløb?

I skemaet nedenfor kan du se en beskrivelse af de enkelte elementer der knytter sig til oprettelse af barselsforløb.

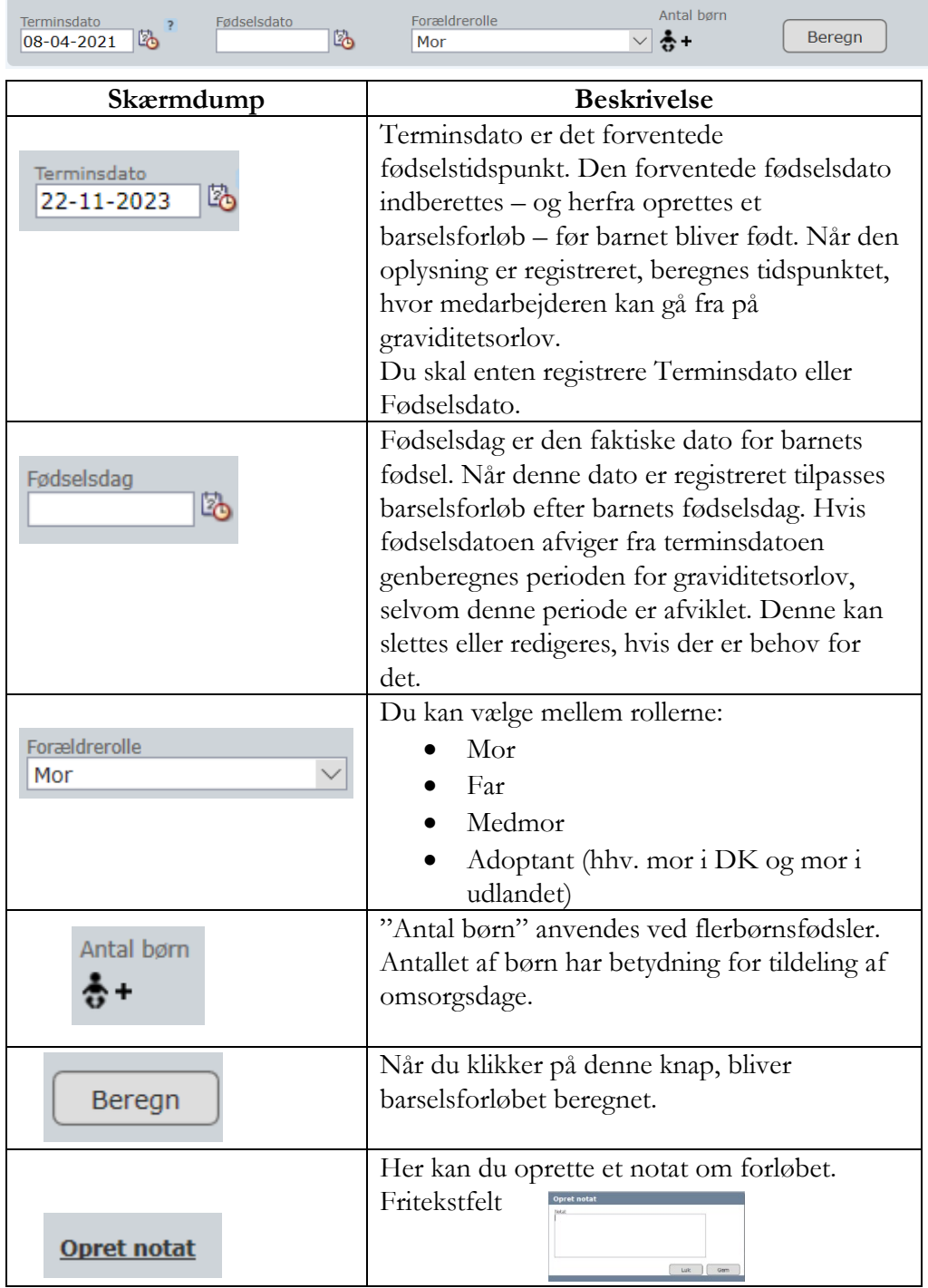

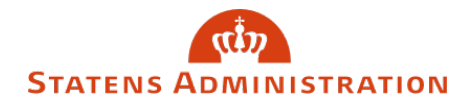

Når der er oprettet et barselsforløb eller flere, kan du fremsøge det enkelte forløb ud fra fødselsdatoen (evt. terminsdatoen) eller oprette et nyt.

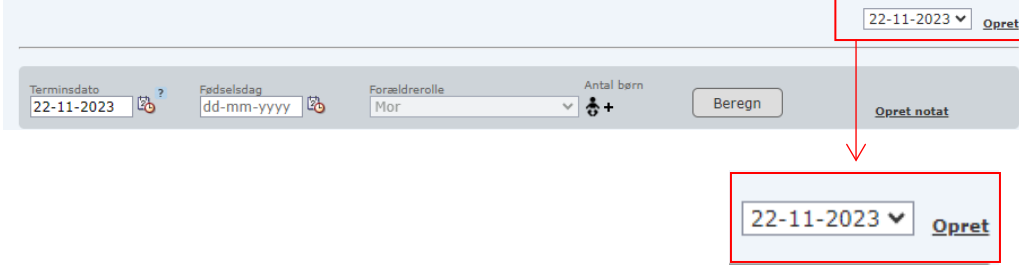

### <span id="page-6-0"></span>5. Hvad viser overbliksbilledet?

Overbliksbilledet viser en grafisk gengivelse af forløbet.

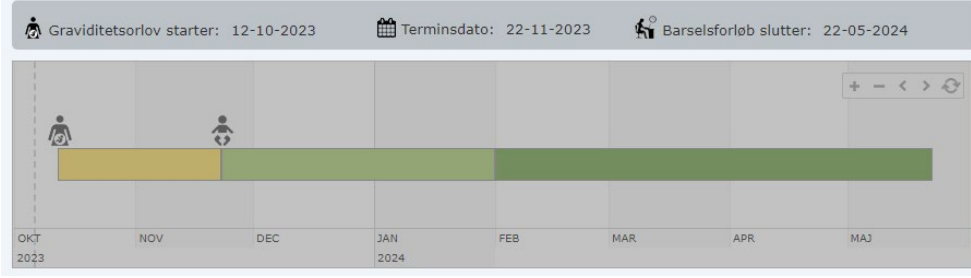

Her følger en beskrivelse af de enkelte elementer i overbliksbilledet.

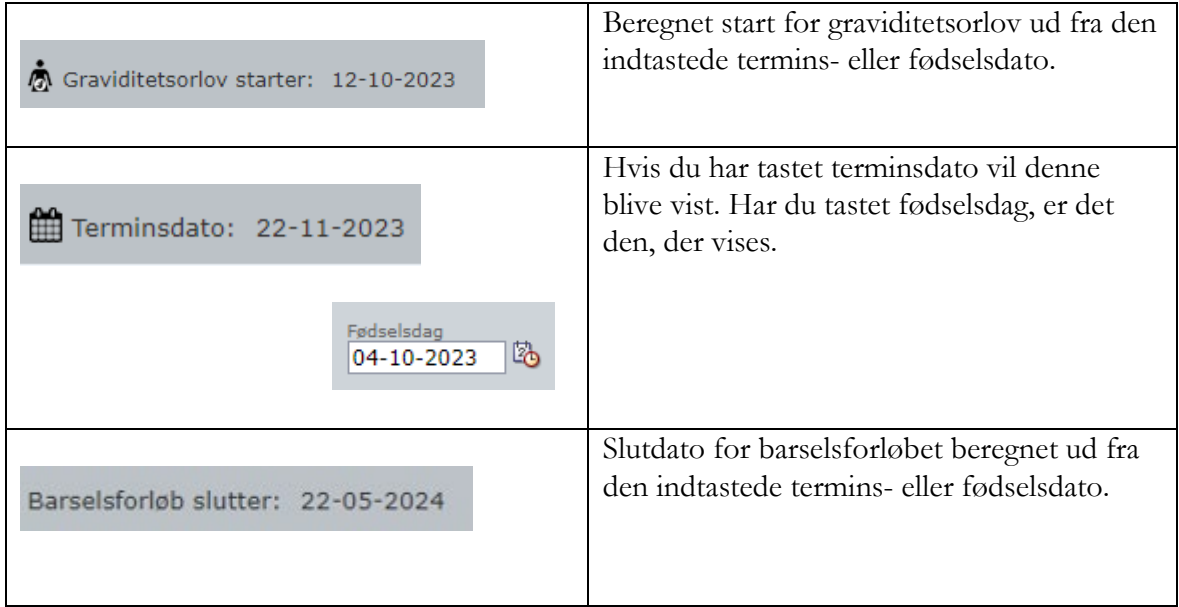

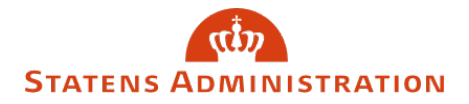

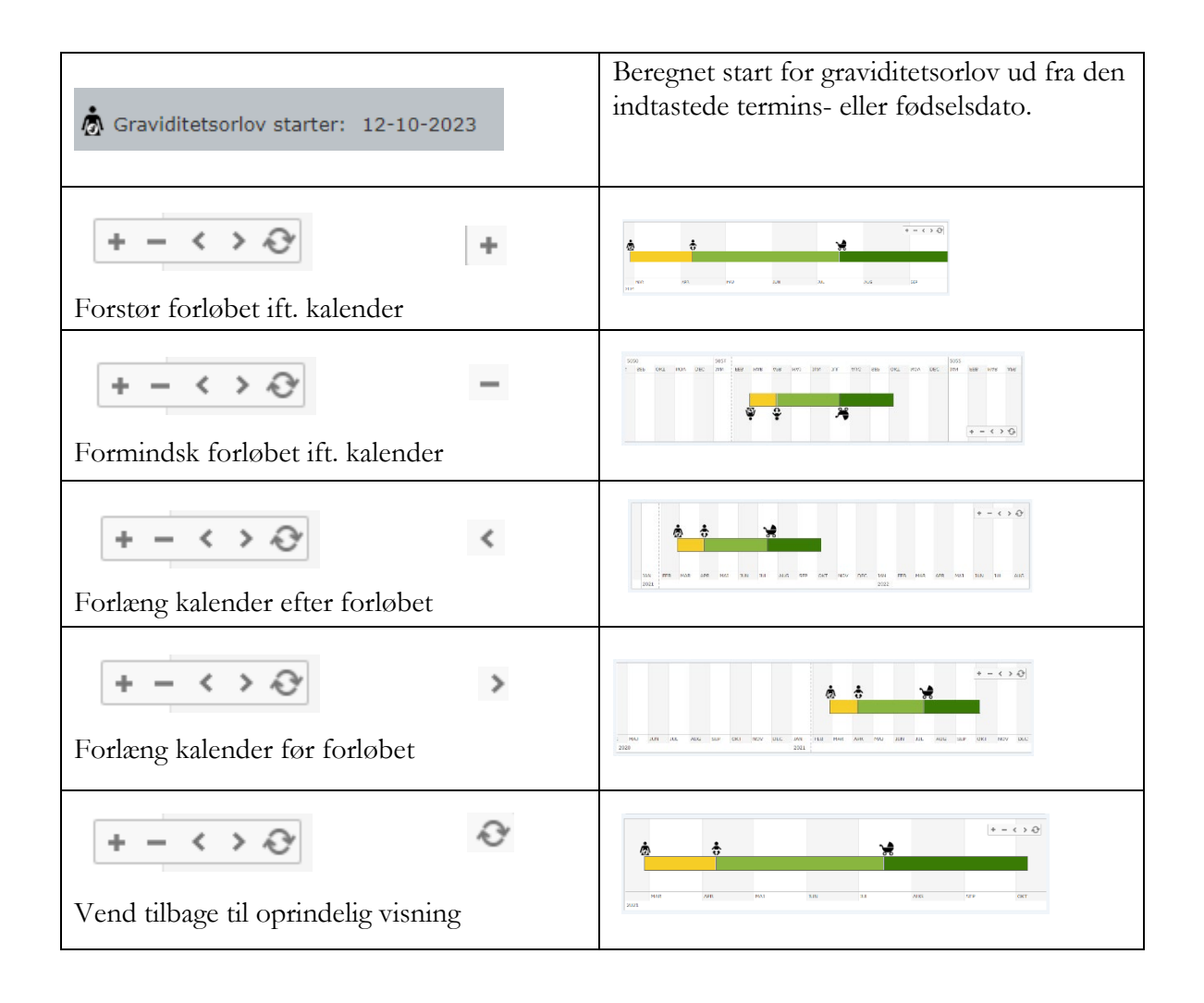

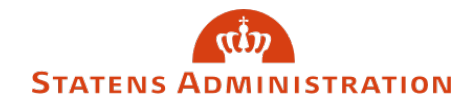

# <span id="page-8-0"></span>6. Hvad indberettes i Barselsbilledet?

Når du opretter et barselsforløb, vil systemet foreslå relevante indberetninger. Det er dog dit ansvar som sagsbehandler, at kontrollere at indberetningerne er korrekte.

De hændelser, afgangsårsager og løndele du indberetter via Barselsbilledet, følger reglerne for indberetning til Fraværssystemet, FRAV og SLS. Du får en oversigt over hvilke indberetninger, der vil blive foretaget, når du trykker på "Gem".

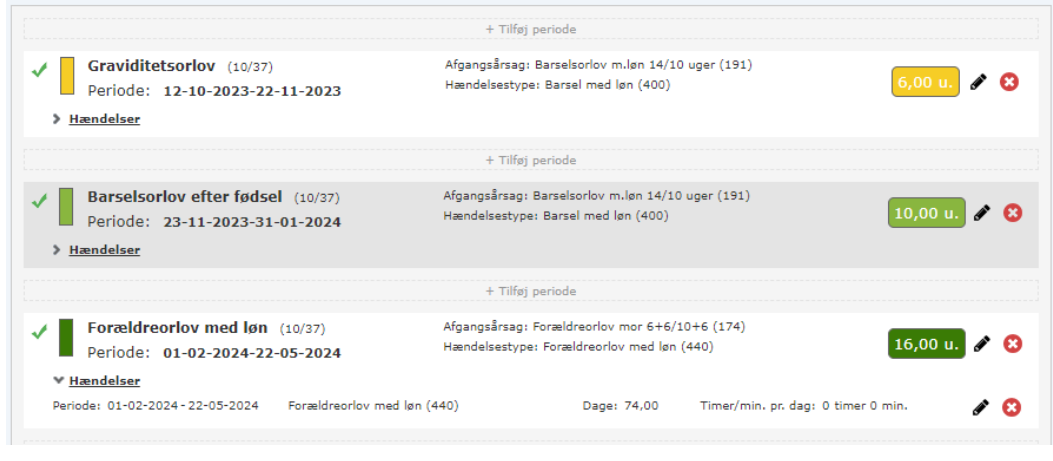

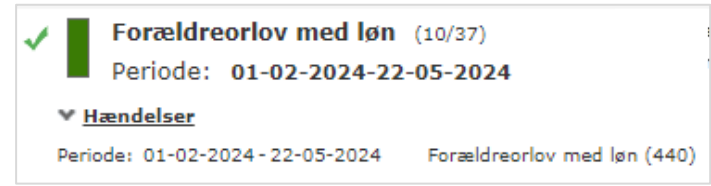

Den farvede boks henviser til boksen i overbliksbilledet. Du kan læse hvilken periode, der er blevet beregnet på baggrund af din indtastning af terminsdato eller fødselsdag. Du kan aflæse, hvilke hændelser, der bliver dannet til FRAV, fraværssystemet.

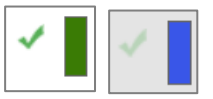

Du kan se af de grønne flueben, hvilke forløb, der er rettet på og endnu ikke gemt. Et klart grønt flueben indikerer at forløbet er gemt, hvorimod et gennemsigtigt flueben fortæller at dette forløb ikke er gemt.

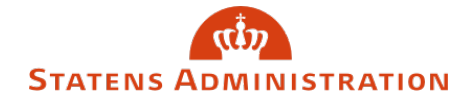

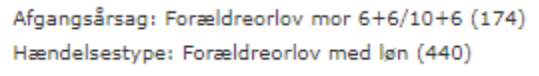

Du kan se hvilken afgangsårsag og hvilken hændelsestype, der vil blive indberettet, når du trykker på "Gem".

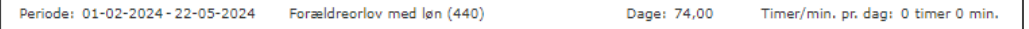

Når du åbner hændelserne, kan du se hvilke, der bliver indberettet og optællingen af dage, (evt. oplysning om timer og minutter pr. dag)

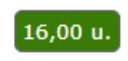

Her kan du aflæse, hvor mange uger, der er forbrugt på hver af orlovstyperne.

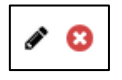

Du kan redigere eller slette de enkelte elementer af **Bar**selsbilledet, ligesom du kan redigere eller slette de enkelte hændelser.

#### **Hjælpeværktøjer**

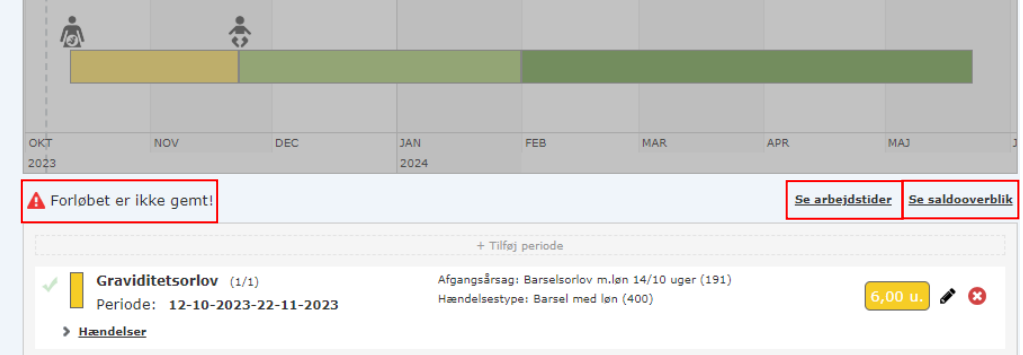

Du har mulighed for at se relevante arbejdstider og saldooverblik.

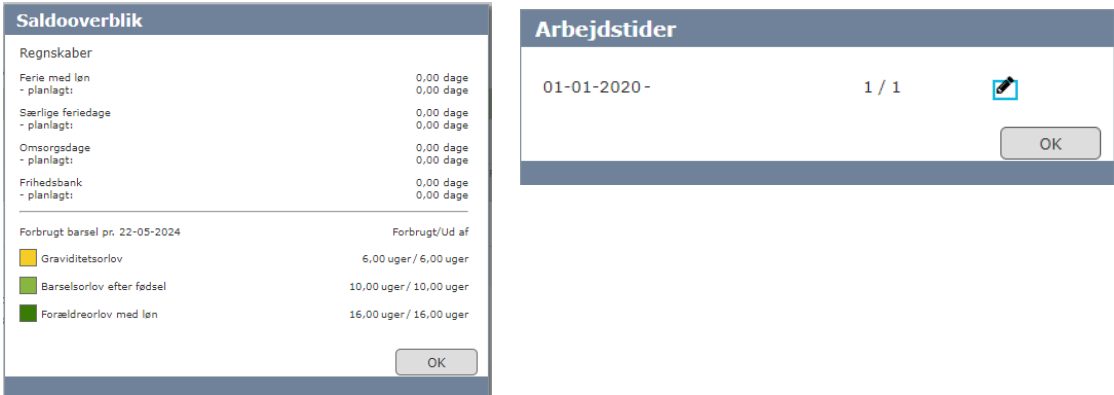

Barsel i HR-Løn

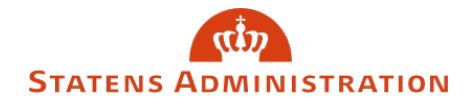

Du kan få regnet på hvor meget tid, der er forbrugt i forløbet. Der hentes regnskaber fra FRAV, fraværsmodulet og der regnes på de forbrugte perioder under barselsforløbet.

Når du taster en fødselsdato, vil der blive tildelt 2 omsorgsdage pr. barn i omsorgsregnskabet. Du kan se tildelingen i Saldooverblikket i Barselsbilledet, under fanen 'Kontrol' og i omsorgsregnskabet under fraværsret og regnskaber.

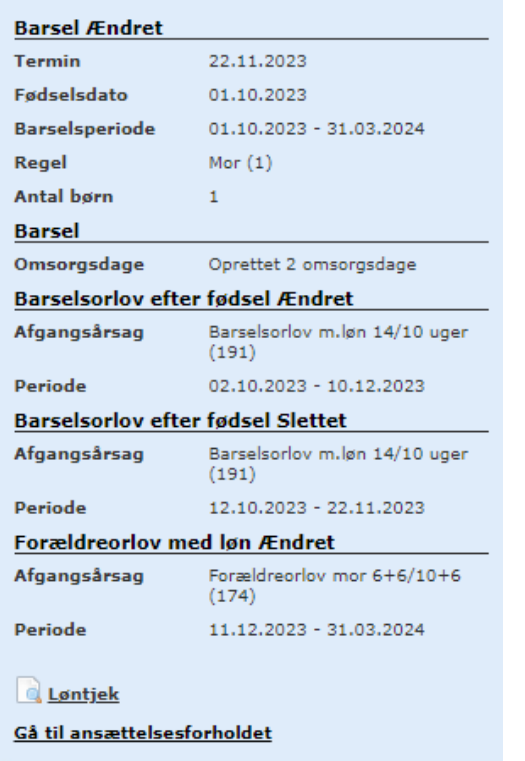

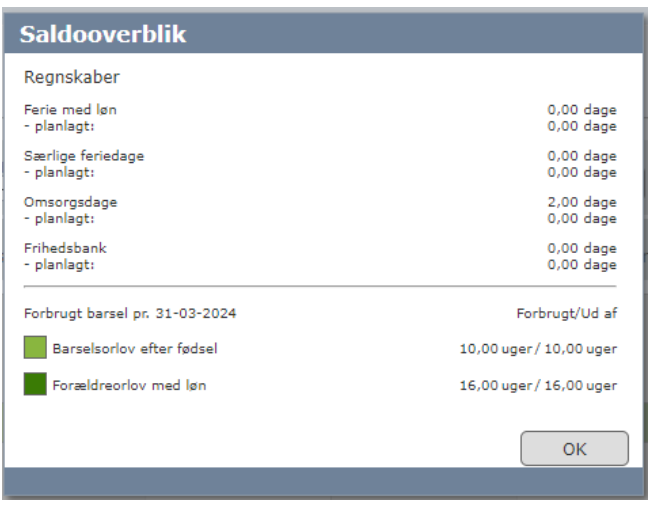

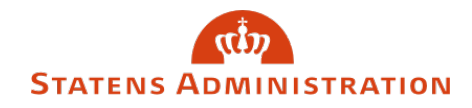

# <span id="page-11-0"></span>7. Hvordan tilføjer du en ny periode?

Du kan tilføje flere perioder, fx barselsorlov på deltid ved at trykke på knappen "+ Tilføj periode"

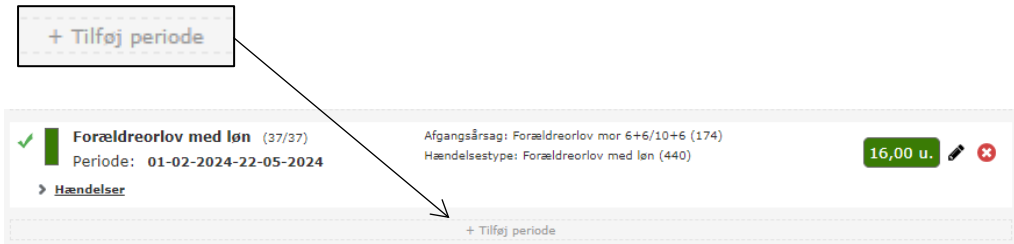

Der vil herefter fremkomme en boks, hvor du kan vælge hvilke indberetninger der skal foretages.

Der foreslås en dato, der ligger i forlængelse af den periode, du har valgt. Du kan rette datoen, hvis det er relevant.

Du kan kun vælge mellem de afgangsårsager, der vedrører barsel. Når du har valgt en afgangsårsag, kan du kun vælge mellem de hændelsestyper, der knytter sig til afgangsårsagen.

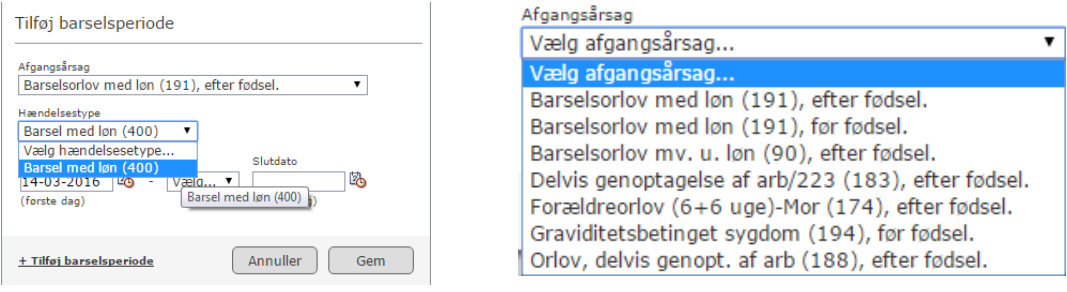

#### HE

Hvis du vælger en afgangsårsag, men glemmer at vælge hændelsestype, vil du komme ud for dette ikon. Hvis du trykker på det, får du mulighed for at vælge de hændelsestyper, der knytter sig til afgangsårsagen.

Når du tilføjer et forløb og datoerne overlapper hinanden vil du komme ud for denne advarsel:

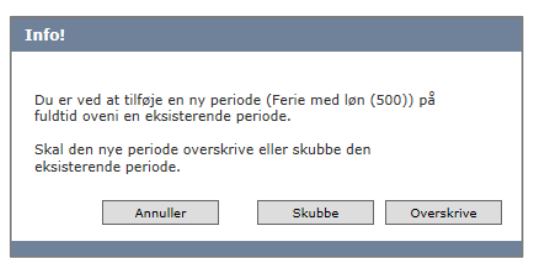

Barsel i HR-Løn

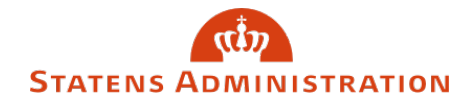

Du skal tage stilling til om det nye forløb skal overskrive det eksisterende forløb eller om du ønsker at bibeholde det eksisterende forløb og skubbe perioden til at ligge efter det forløb du er i gang med at tilføje.

### <span id="page-12-0"></span>8. Hvordan indberetter du løndele?

Når du tilknytter en periode, hvor der skal indberettes løndele vil du, når du gemmer, kunne se at der er tilknyttet løndele, idet der nu er kommet et nyt ikon

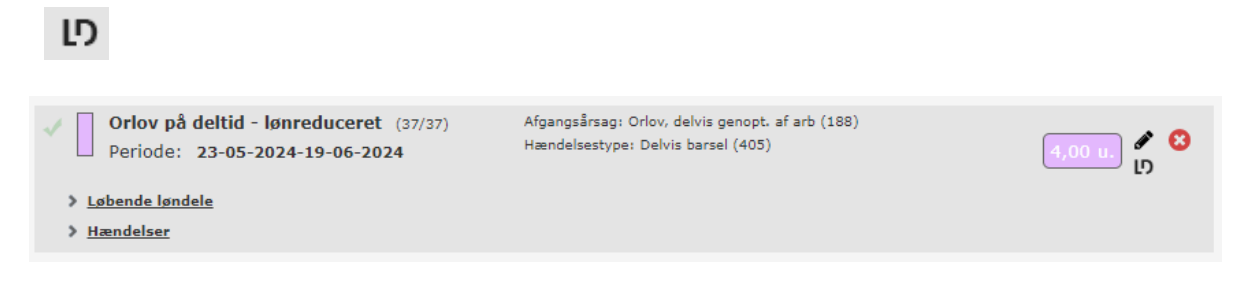

ℐ

Du kan åbne løndelen ved at klikke på redigeringspennen på løndelen og indberette direkte fra Barselsbilledet.

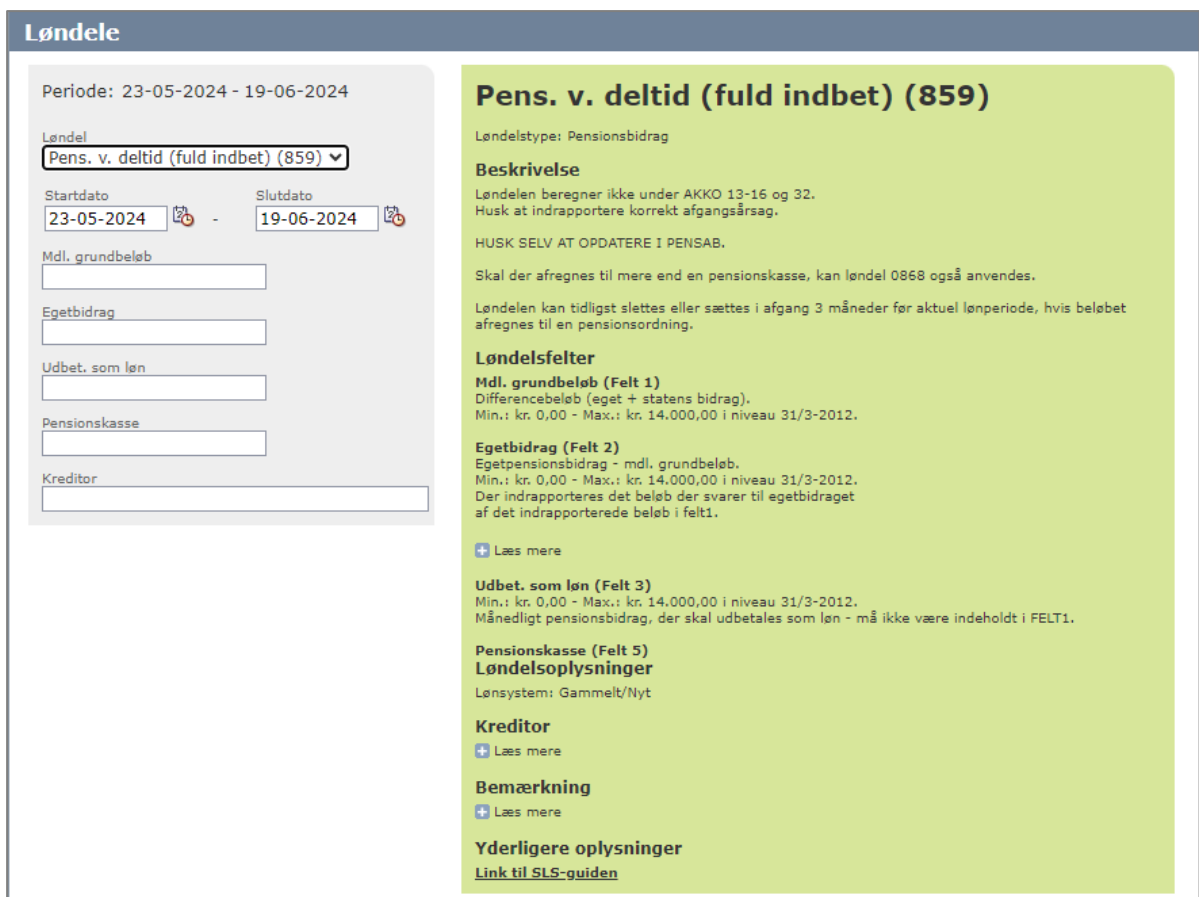

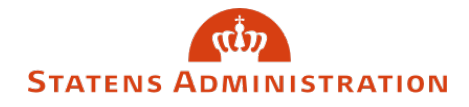

Der bliver foreslået datoer, der svarer til det forløb du har indberettet. Fx ved "Orlov, delvis genoptagelse af arbejdet", hvor der skal indbetales fuld pension, vil systemet foreslå løndele til pensionsbidrag ved deltid med fuld indbetaling.

Bemærk, feltet 'Pensionskasse' skal ikke udfyldes.

Bemærk, feltet 'Kreditor' skal udfyldes med minimum 3 cifre i kreditornummeret. Du skal herefter aktivt vælge kreditoren på drop-downlisten som nu vises.

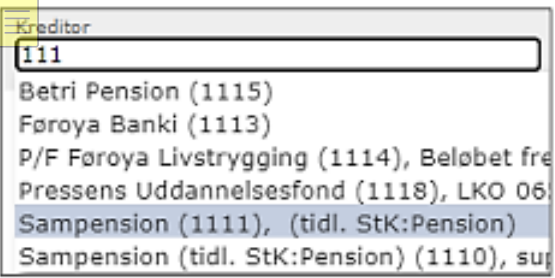

For fremtidige pensionsindbetalinger gælder, at systemet ikke foreslår et pensionsbidragsbeløb, idet dette kan ændre sig.

Ved lønstigninger som ikke er på baggrund af de årlige reguleringer, fx tildeling af varige tillæg, er det op til dig, enten at beregne det eventuelle fremtidige beløb, indsætte det nuværende og/eller oprette en påmindelse.

Har du glemt at redigere pensionsløndelen, vil du få en advarsel:

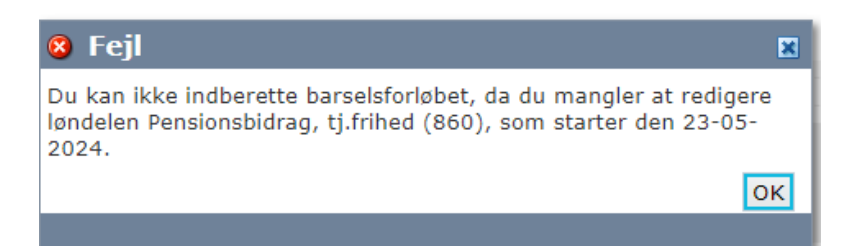

Hvis du forsøger at gemme - på trods af advarslen - vil du får en fejlmeddelelse om at du ikke kan indberette barselsforløbet. Hvis ikke du vælger at indberette et beløb, skal løndelen slettes.

Når du vælger afgangsårsager, hvor der ikke skal udbetales løn, vil systemet foreslå løndel 225, Timer ved orlov midt i en måned (samt løndele til at indberette pensionsbidrag ved tjenestefrihed uden løn jf. ovenfor).

Systemet vil foreslå timer til løndel 225 beregnet ud fra afgangsårsagsdatoerne, det er dit ansvar, at kontrollere disse indberetninger.

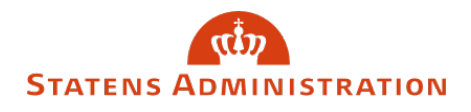

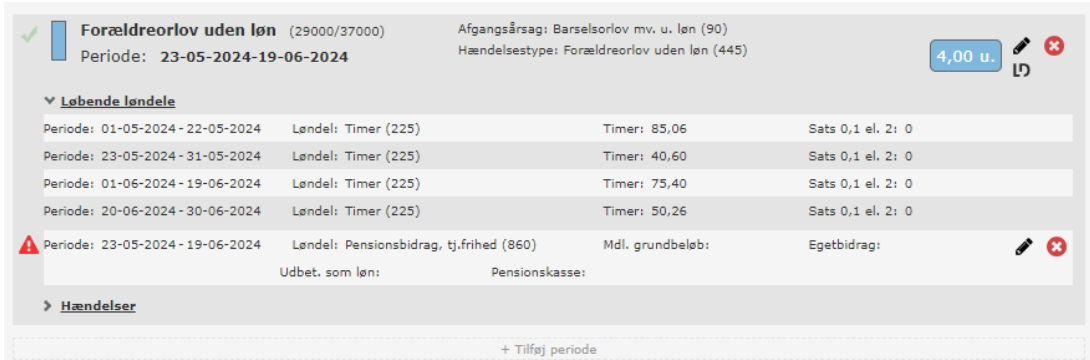

Vælger du afgangsårsag 183, Delvis genoptagelse af arbejdet eller afgangsårsag 194, Graviditetsbetinget sygdom, får du mulighed for at indberette løndel 224, Regulering af refusionstimer, idet der ikke skal søges refusion fra barselsfonden for de timer medarbejderen er på arbejde under en delvis genoptagelse af arbejdet.

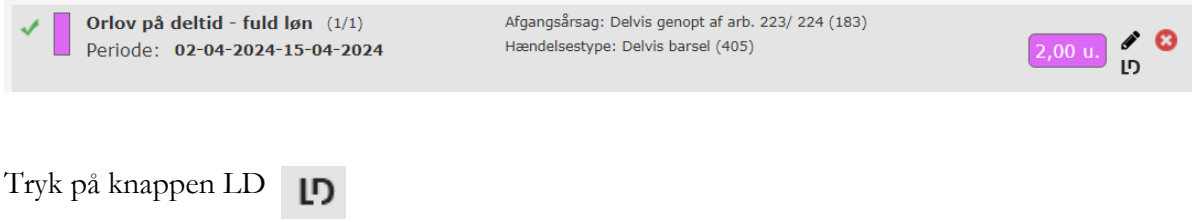

Indberet timer på løndel 224.

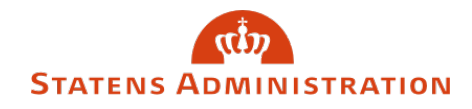

## <span id="page-15-0"></span>9. Hvor kontrollerer du indberetninger?

Under fanen "Kontrol", kan du finde de indberetninger, der kommer fra barselsforløbet med typen "Bars":

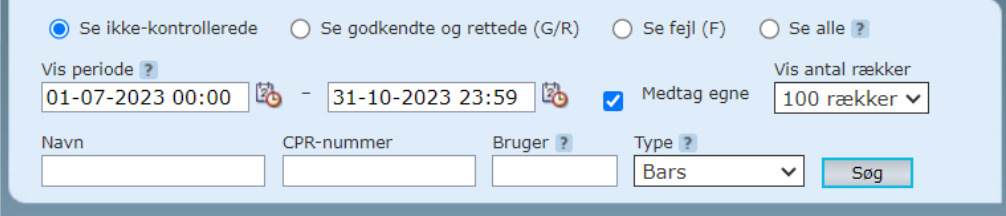

Du vil kun kunne se de indberetninger, der vedrører løndele, arbejdstid og afgangsårsager i kontrolbilledet. Alle indberetninger og ændringer i Barselsbilledet skal godkendes i HR-Løn. Såfremt der er 'ikke-godkendte' indberetninger vil lønnen til den pågældende medarbejder blive standset.

Alle elementer i barselsforløbet medtages i kontrolbilledet. Du vil kunne aflæse om de enkelte dele er oprettet, ændret eller er uændret. Her følger et par eksempler på kontrol af barselsforløb.

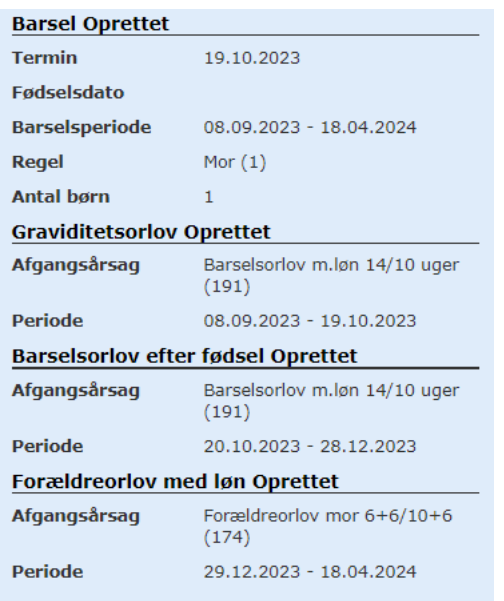

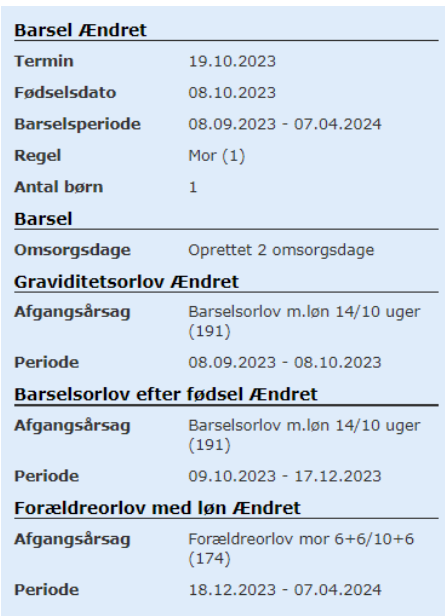

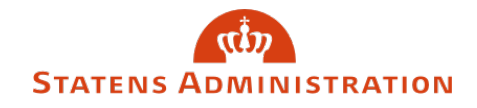

## <span id="page-16-0"></span>10. Hvordan sletter du et forløb?

Du kan ikke slette hele barselsforløbet på en gang. Du skal tage stilling til hvert enkelt element, idet barselsforløbet består af flere elementer, både afgangsårsager, hændelser. arbejdstid og løndele, der kan være redigeret flere gange.

Slet et element, brug 'slet knappen' ud for elementet:

ణ

Du vil komme ud for følgende pop-up, når du trykker på 'slet knappen' indtil du har slettet hvert enkelt element:

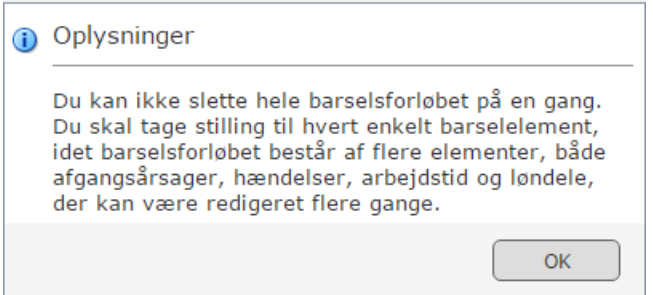

Når hvert enkelt element er slettet skal du trykke på "Gem"

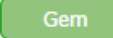

Herefter kan du trykke på slet-knappen for at få slettet selve forløbet.

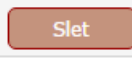

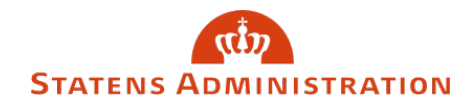

# <span id="page-17-0"></span>11. Hvordan håndteres fremtidige deltidsindberetninger?

Hvis der er en fremtidige oprykningsdato, kan systemet ikke ajourføre deltidsindberetninger efter oprykningsdatoen. Du vil få en advarsel i denne situation og systemet vil opsætte en påmindelse på oprykningsdagen.

Hvis du ønsker at have alle deltidsindberetninger på plads fra starten, skal de indberettes i stamdata uden om barselsforløbet.

### <span id="page-17-1"></span>12. Hvilke tekniske forhold er der i Barselsbilledet?

- Ved ændringer i barselsforløbet sker der en tilsvarende forskydning i symbolerne på skærmbilledet. Det er ikke altid at symbolerne forskydes helt præcist, således kan babysymbolet komme til at stå lidt forskudt i forhold til fødselstidspunktet.
- Ved ændringer undervejs i arbejdet med Barselsbilledet skal der "gemmes". I tilfælde hvor der sker "session time out" vil ikke-gemte ændringer gå tabt.
- Oprettelser og eventuelle rettelser til barselsforløbet skal altid ændres under "Ferie/Fravær -Barselsbilledet" og ikke under fx "Løndele – Løbende løndele"

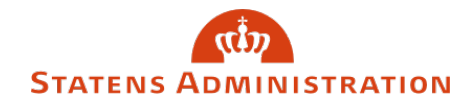

### <span id="page-18-0"></span>13. Hvilke begrænsninger er der i Barselsbilledet?

- Barselsbilledet finder anvendelse i forhold til den store gruppe af medarbejdere, der har en standard arbejdsuge fordelt på mandag til fredag. I de tilfælde, hvor arbejdstiden er fastlagt med en kortere eller længere arbejdsuge kan Barselsbilledet ikke anvendes og der må foretages en manuel oprettelse af barselsforløb i SLS eller HR-Løn.
- Barselsbilledet kan ikke anvendes i forhold til gruppen af timelønnede medarbejdere, fordi denne gruppe af medarbejdere kan have et varierende antal arbejdstimer pr. uge. For gruppen af timelønnede medarbejdere skal der foretages en manuel oprettelse af barsel i SLS eller HR-Løn.
- Der foretages i Barselsbilledet en beregning af barselsperioder baseret på en standard opgørelse af arbejdsdage/helligdage. Der tages således ikke højde for genoptaget arbejde, i forbindelse med helligdage og lokalt aftalte fridage, fx juleaftensdag.